# **Video Conversion & Compression Guide for Windows Users**

You may need to use a video conversion/compression tool to:

- Convert your video into a .mp4 file.
- Reduce the size of your video file for uploading. The recommended file size is 200 MB to 300 MB. Note: Before reducing your video file size, you should first trim your video so it contains only the video segment that will be submitted.

Follow these instructions to download and run this free software tool.

Go to [https://www.any-video-converter.com/en8/for\\_video\\_free/](https://www.any-video-converter.com/en8/for_video_free/) and follow the instructions to download the Any Video Converter Free Edition. Note that you should perform a Custom Installation to avoid installing additional software.

*Please note that links to third-party software are provided by Pearson as a courtesy and do not constitute an endorsement of any third-party products or services you may access. If you do access a third-party site and/or software, you do so at your own risk.* 

- [How to Convert a Video](#page-1-0)
- [How to Compress a Video](#page-3-0)

# <span id="page-1-0"></span>**How to Convert a Video**

#### Step 1: Open Any Video Converter

On the main interface, select the **Format Convert** tool.

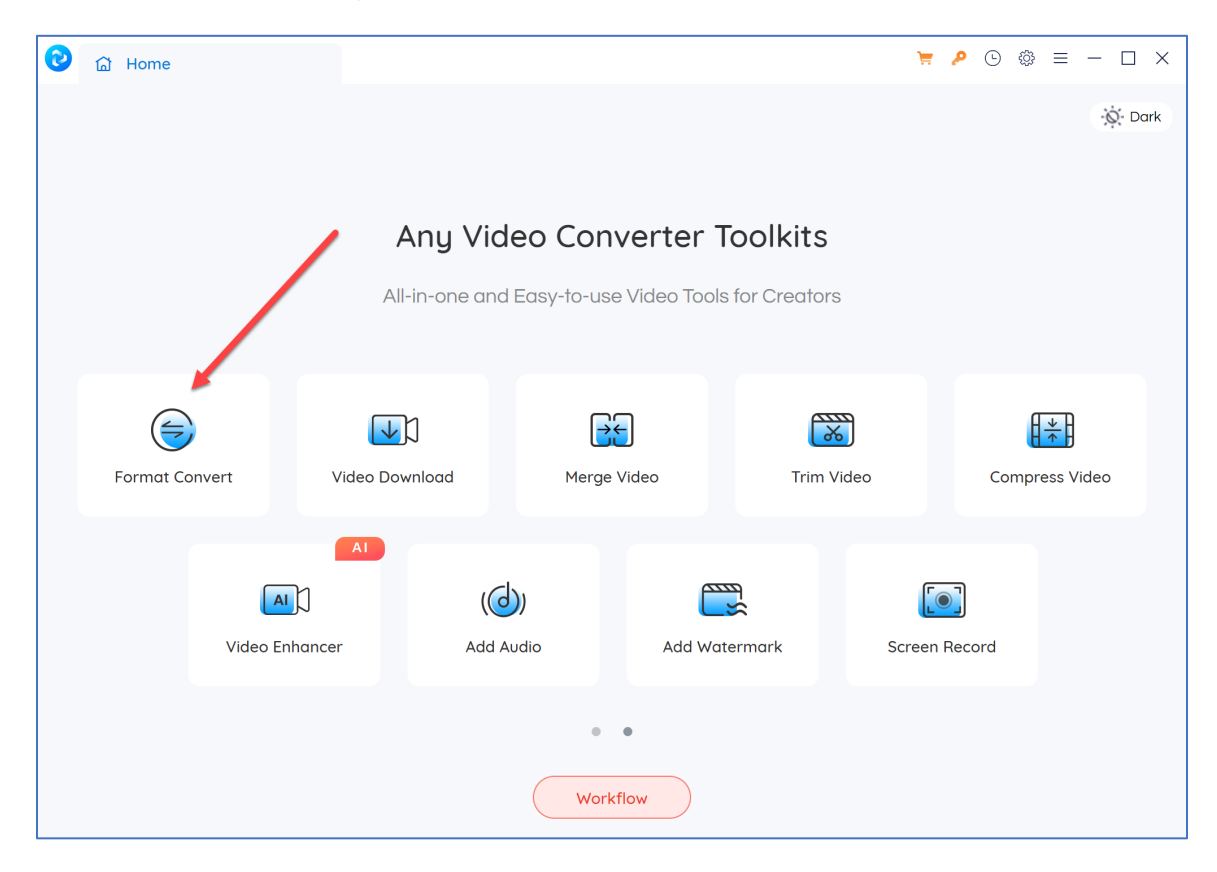

### Step 2: Add Videos

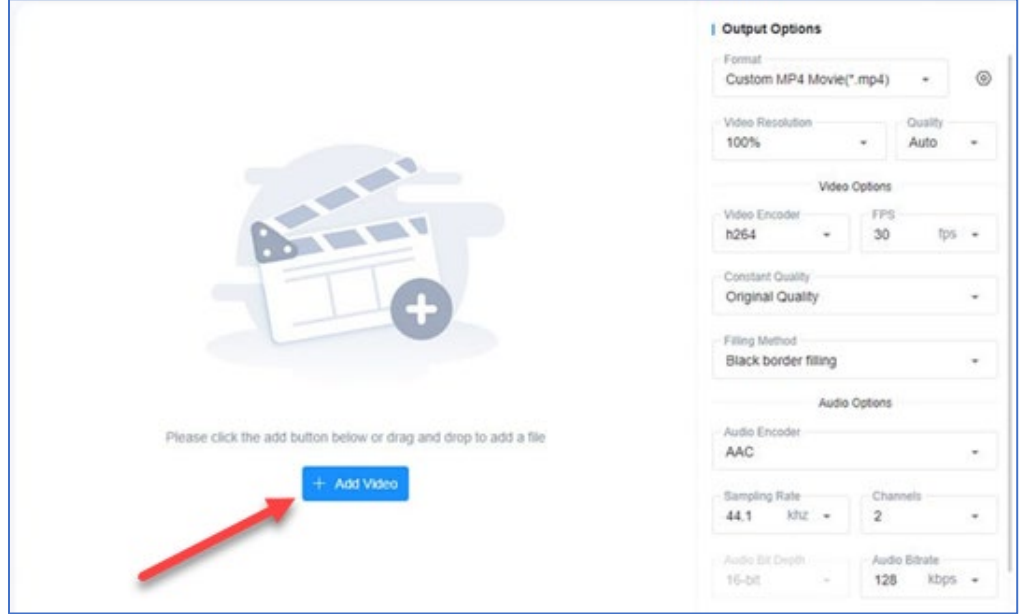

Click **+ Add Video** or drag & drop to add video files.

The program will take a few seconds to analyze videos. After analysis, the video will be listed on the main panel with details (length, video codec, resolution, fps, audio codec, bitrate, subtitles, and more).

### Step 3: Configure the Output Settings

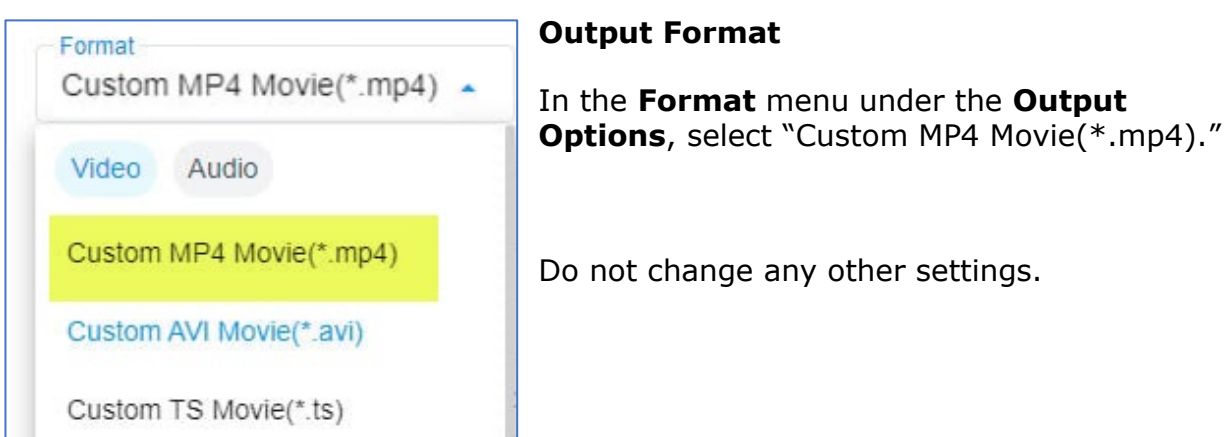

#### Step 4: Convert Your File

Click the **Start** button to convert your video.

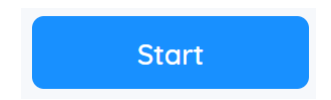

Once the conversion is complete, the folder containing your new video file will open automatically. Move the file to your desktop, and you're ready to upload it to the ePortfolio system.

### <span id="page-3-0"></span>**How to Compress a Video**

#### Step 1: Open Any Video Converter

On the main interface, select the **Compress Video** tool.

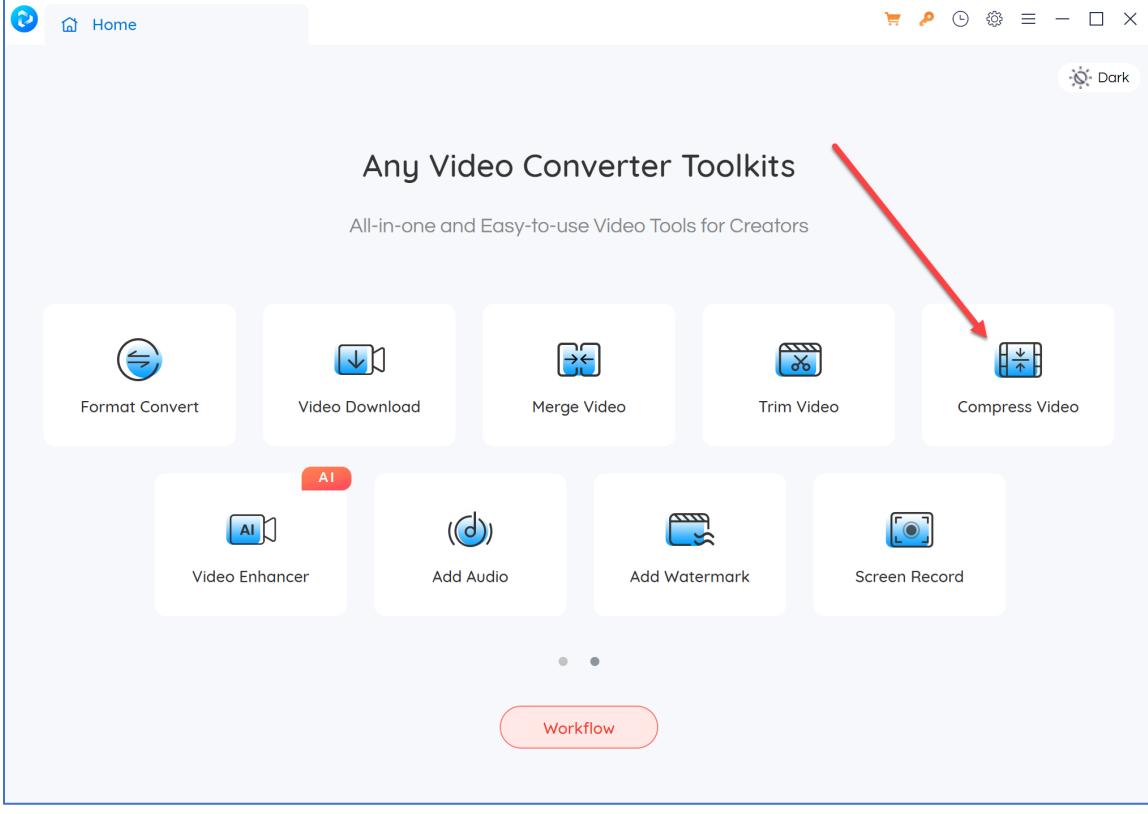

### Step 2: Add Videos

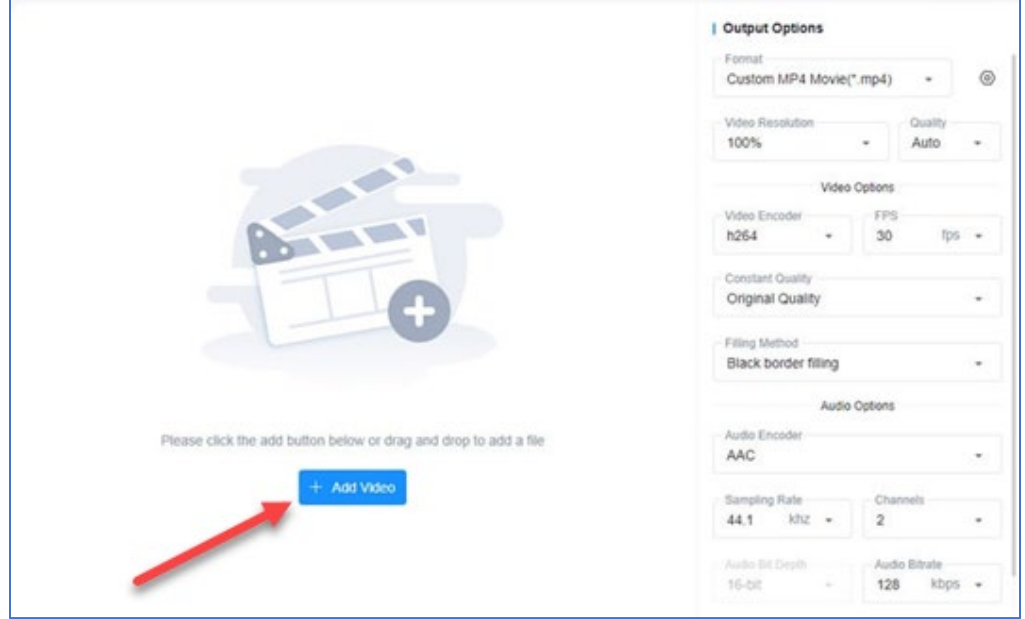

Click **+ Add Video** or drag & drop to add video files.

The program will take a few seconds to analyze videos. After analysis, the video will be listed on the main panel with details (length, video codec, resolution, fps, audio codec, bitrate, subtitles, and more).

### Step 3: Configure the Output Settings

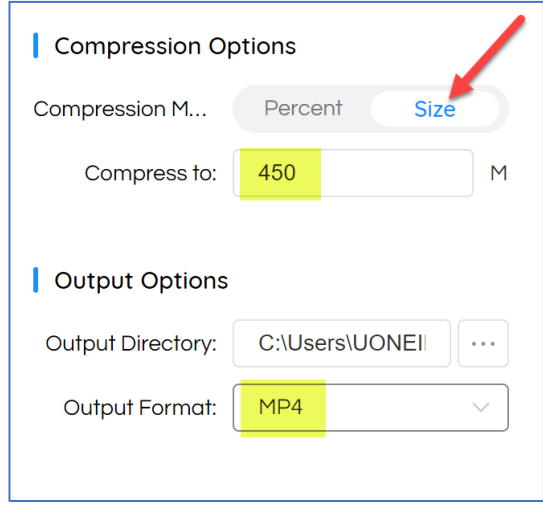

In **Compression Options**, choose the option to enter a size. In the **Compress to** field, enter a number less than 500, as the file-size limit of the system is 500 MB.

Choose an **Output Format** of MP4.

Step 4: Compress Your File

Click the **Start** button to compress your video.

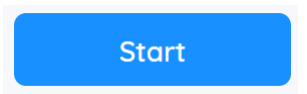

Once the conversion is complete, the folder

containing your new video file will open automatically. Move the file to your desktop, and you're ready to upload it to the ePortfolio system.

## **Additional Resources**

Please visit [www.nbpts.org/certification/candidate-center/eportfolio-submission/](https://www.nbpts.org/certification/candidate-center/eportfolio-submission/) for other helpful resources, including technical guides, video tutorials, and Frequently Asked Questions.